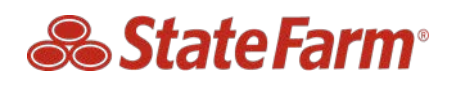

### **B2B Select Service Create Assignment Frequently Asked Questions April 2021**

#### Q1. How do I reset my password on B2B?

You can easily reset your password for B2B by clicking "Forgot your Password" or "Need more help Logging In" found on the B2B login page. You will first verify the email address that was used to setup the account and then answer a security question to reset your password.

# Q2. How can I obtain my B2B ID?

If you forgot your B2B ID to log in simply click the "Forgot B2B ID" on the B2B login page. You will need to enter the email address that was used to setup the account to retrieve your ID.

# Q3. How do I access the new "Create Assignment" tool?

If you have a Select Service role, once you log in and go to the "Select Service" webpage, you will see a new tab called "Create Assignment". Click to launch the tool.

If you have a Select Service- Employee role, once you log in you will see the "Select Service- Employee" webpage that upon click will launch the "Create Assignment" tool only. If you need to get this role added, talk to the facility Administrator at your shop.

# Q4. Are all the fields on the "Validate Claim" page required?

Yes, you must enter the customer claim number, year and make of vehicle in order to validate the claim. This information has to match the information the customer reported to State Farm®

#### Q5. What if the claim is not verified?

If we are unable to find a claim that matches the information you entered, the application will advise what did not match. The errors you will see are:

If claim number not found:

Claim number not found. Try re-entering the 9 digit claim number below or call us at 800-SF-CLAIM for help

If vehicle information does not match what is on the claim file: Vehicle information entered does not match claim number. Try re-entering vehicle information below or call us at 800-SF-CLAIM for help

### Q6. What does it mean the claim is not eligible?

We will systematically confirm if the claim is eligible for you to create an assignment. Not all claims will be eligible. This tool was designed to accommodate the majority of simple claims and more complex claims will need claim handler review.

#### Q7. How do I know the create assignment went through?

You will see a confirmation page in the tool verifying the assignment was sent. You will receive the assignment from your Estimating Vendor.

# Q8. Do you have additional questions regarding the "Create Assignment" tool or have ideas for future enhancements?

Please email non-claim related questions to: [B2B-WebTeam-SYS-HOME](mailto::b2b-webteam-sys-home.dl2yay@internal.statefarm.com)

We are continuously trying to share information at the right time with our valued Select Service® repairers to streamline the process and prevent the need to call for additional information.